# Microsoft Edge(IEモード) 設定マニュアル

# $\sim$ 生鮮EDIサイト・BACREXサイト共通 $\sim$

# 2022年2月25日 株式会社サイバーリンクス

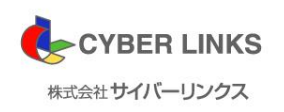

Copyright(C) CYBER LINKS,all rights reserved

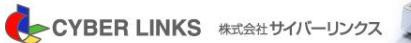

Internet Explorerのサポートが2022年6月に終了する ことに伴い、弊社サイトをMicrosoft EdgeのIEモードに てご利用いただく準備が整いました。 つきましては、本マニュアルをご参照の上、受発注の 時間帯など以外でお時間に余裕がある時にMicrosoft Edgeへの切り替えを行っていただきたく存じます。

ご多忙中恐縮ですが、ご対応の程宜しくお願い申し上 げます。

【ご参照】 **Internet Explorer (IE)** モードについて **https://www.microsoft.com/ja-jp/edge/business/ie-mode**

# Microsoft EdgeのIEモード設定方法1

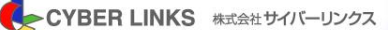

- 1.セキュリティ設定
	- ・デスクトップのタスクバーより、インターネットオプションを検索します。

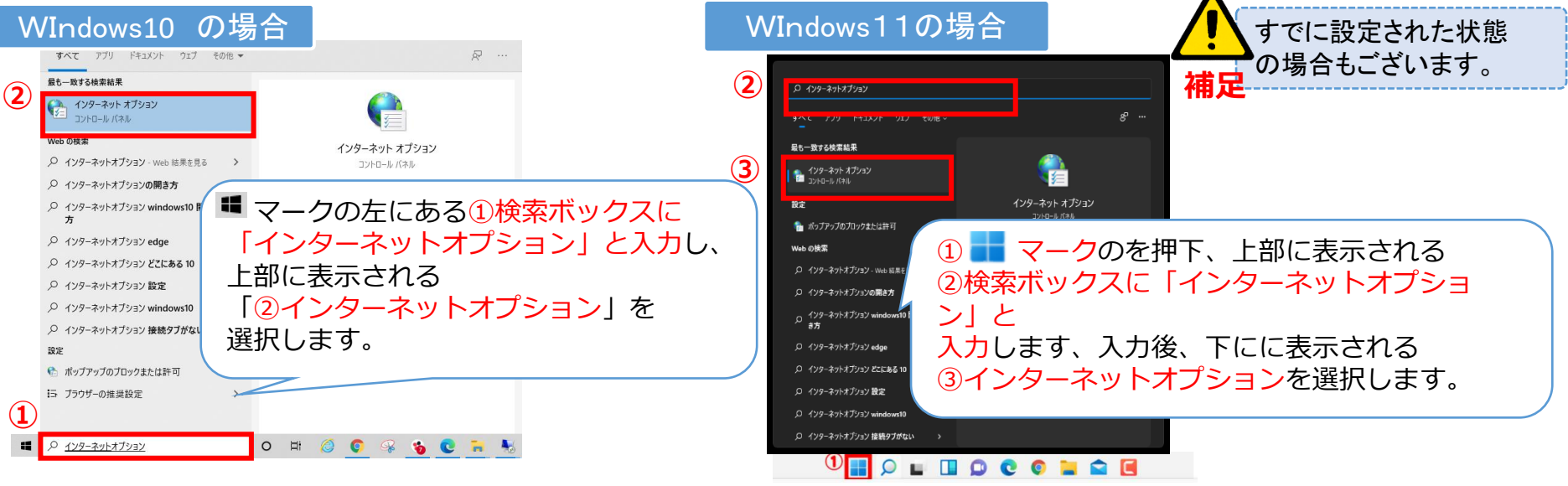

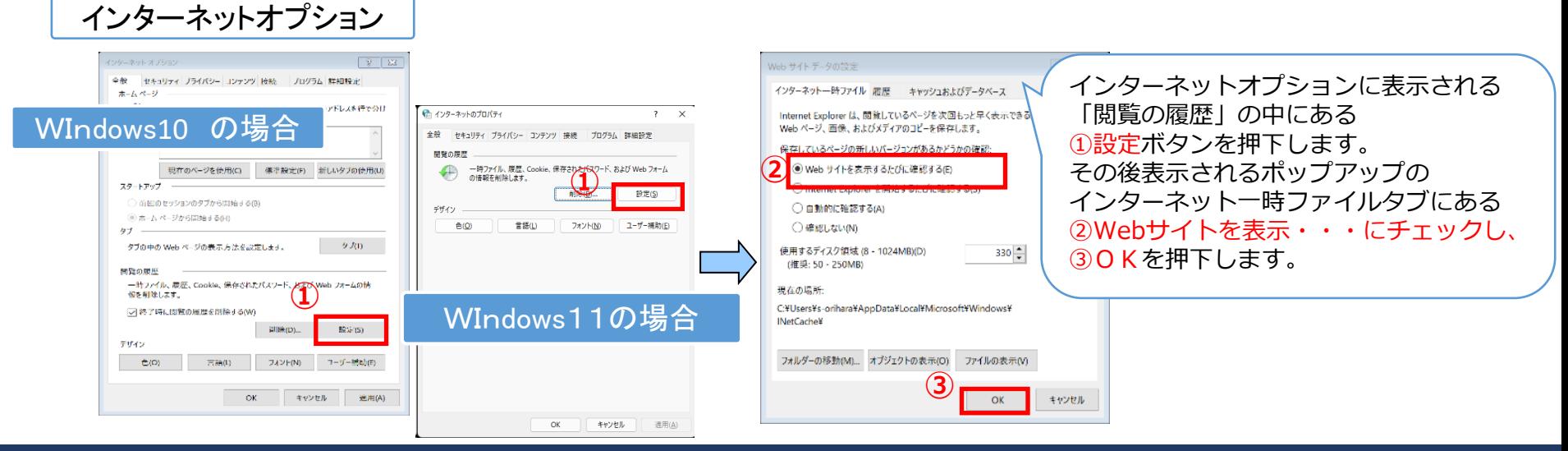

Microsoft EdgeのIEモード設定方法2

CYBER LINKS 株式会社サイバーリンクス

2. 事前にお渡ししているツール(またはサイトよりダウンロード)を実行します。

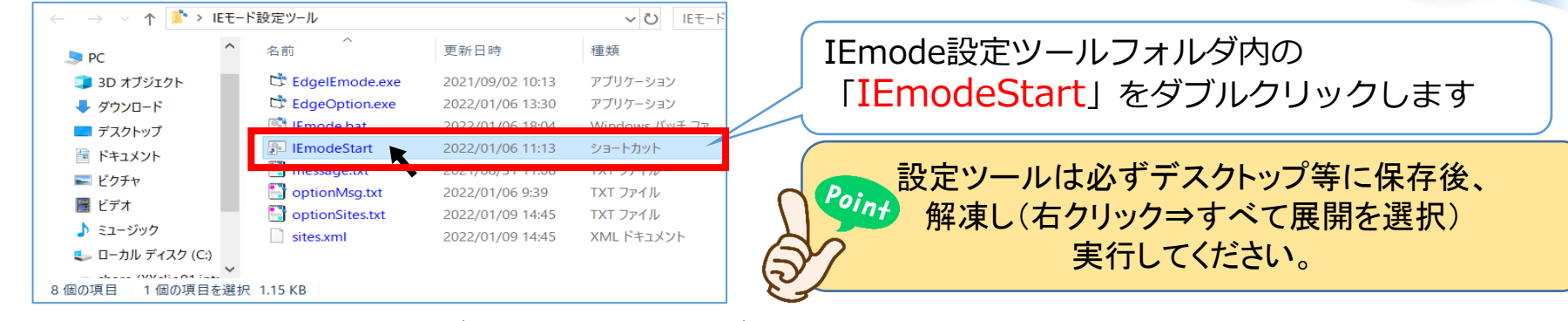

#### 画面の指示に従い「**はい**」ボタンや「**OK**」ボタンを押下します。 IEモード登録一覧画面が表示されれば、設定完了です。

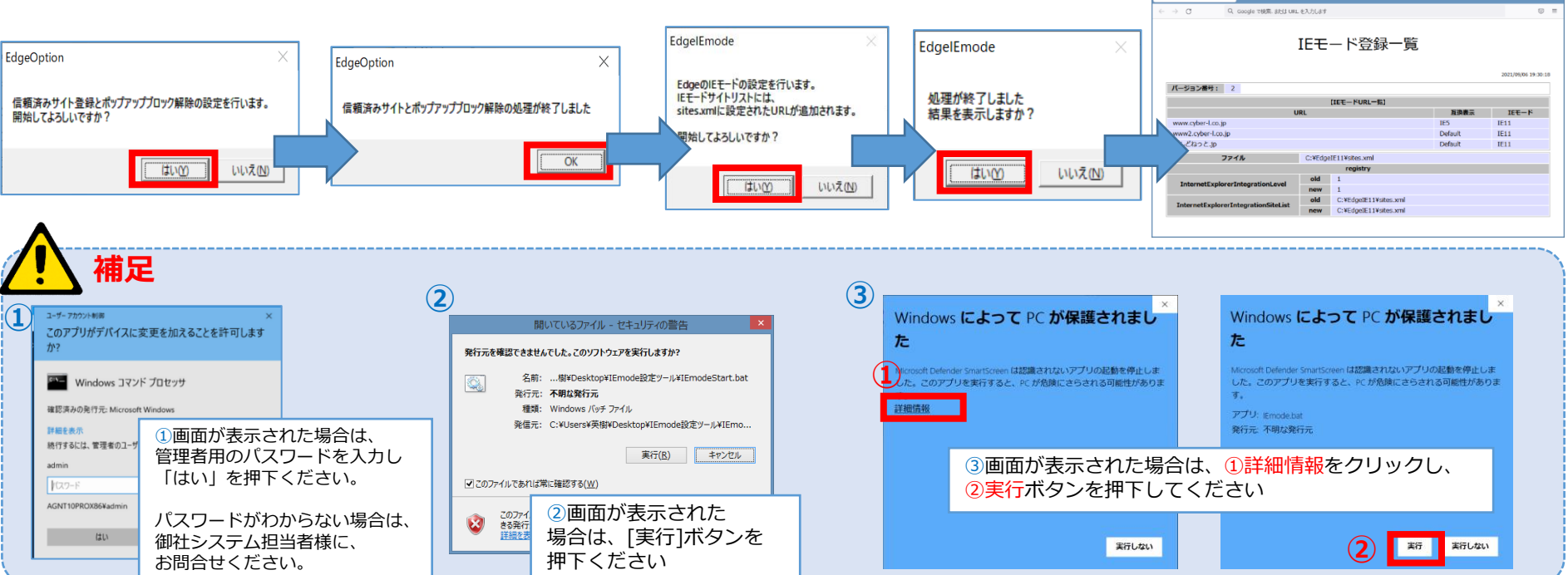

# Microsoft EdgeのIEモード設定方法3

CYBER LINKS 株式会社サイバーリンクス

3. 現在使用しているサイトがMicrosoft EdgeのIEモードで開かれるかを確認します

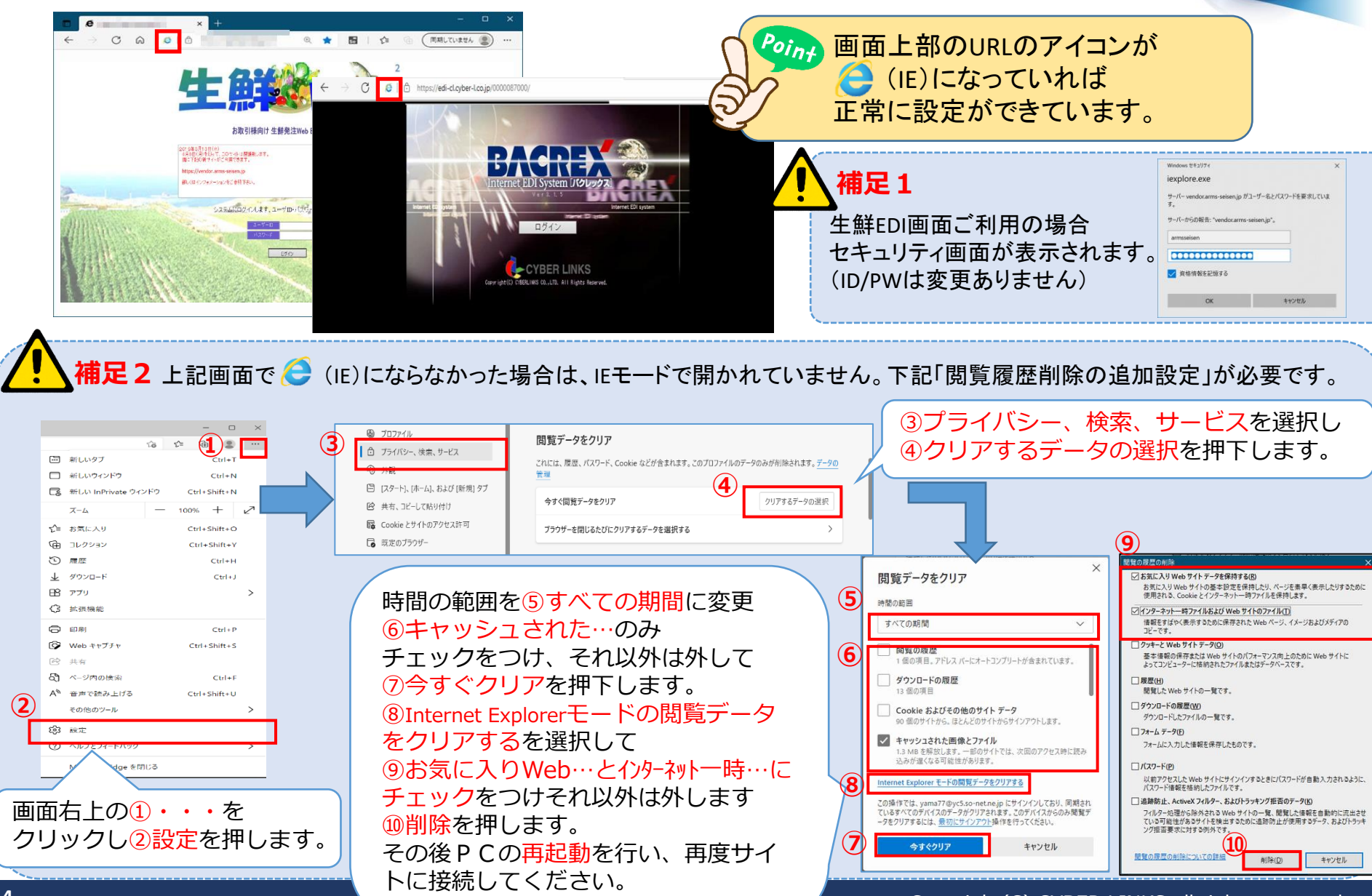

その他:よくある質問①

# ■よくある質問 (Q&A)

## **Q1 そもそもIEモード設定ツールとは何でしょうか?**

**A** 2022年6月15日を以て、インターネット接続用ブラウザIE (Internet Explorer) のメーカー (Microsoft社) のサポートが終了する (Microsoft社より 案内あり)為、新ブラウザEdge (Microsoft Edge) で接続できるよう、ご利用パソコンの設定を切り替えて頂く為のツールです。

#### **Q2 Microsoft Edge に切り替えないといけないのか? 2022年6月以降、 Internet Explorer は使えなくなるのか?**

**A** 2022年6月15日以降も Internet Explorer はご使用頂けますが、Microsoft社のサポートが終了することにより、それ以降のセキュリティー対応ができなく なります。セキュリティー面で問題が生じてしまう為、Microsoft Edge に切り変えて頂きますようお願い致します。

#### **Q3 規定のブラウザを Microsoft Edge にしないといけないのか? 別のシステムで Internet Explorer を使っている場合はどうすれば良いのか?**

**A** 弊社システムについてはEdgeに切り替えて頂きたいので、EdgeのIEモードで接続設定頂き、お気に入り設定やショートカット作成をお願いします。 弊社以外のシステムについては別途システム会社様にご確認頂きますようお願い致します。

### **Q4 Windows10以前のバージョンや他OSでもIEモードで接続できるのか?**

**A** Windows10以前のバージョン (Windows 8、Windows 7、Windows Vista、Windows XP)やその他OS (Windows Server、MacOS、 Androidなど)ではIEモードで接続することができません。 また、IEモード設定ツールも正常に実行できませんので、Windows 10 もしくは、Windows 11 のパソコンでご利用頂きますようお願い致します。

#### **Q5 IEモード設定ツールをダウンロードしたがこの後どうすれば良いのか?**

ダウンロードしたzipファイル(ジッパー付きのフォルダアイコン)を右クリックし、「すべて展開」を選択します。

**A** その後、IEModeToolフォルダ (ジッパー無しのフォルダアイコン) をクリックし、その中にある IEmodeStart をダブルクリックします。 後は、マニュアルに従い、IEモード設定作業をお願い致します。

その他:よくある質問②

CYBER LINKS 株式会社サイバーリンクス

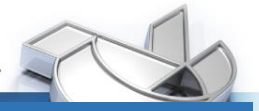

## ■よくある質問 (Q&A)

#### **Q6 IEmodeStart をダブルクリックしたが何も起こらない。または、エラーが発生する。**

1.該当のパソコンが管理者権限のユーザになっているか※ご確認いただき、管理者権限のユーザに切り替えて実行します。 2.管理者権限になっている場合、「IEmodeStart」 ではなく、「IEMode.bat」 もしくは、「IEMode」 のダブルクリックします。 後は手順書に従い、IEモード設定作業をお願いします。

※管理者権限確認方法 ①タスク バーの検索 (虫眼鏡)に、「コントロール パネル」 と入力し [コントロール パネル アプリ] をクリック ②コントロール パネル画面で、「ユーザー アカウント] → [アカウントの種類の変更] の順に選択し、 [管理者 (A) ] が選択されていることを確認

#### >改善しない場合、

**A**

1.ダウンロードしたzipファイル (ジッパー付きのフォルダアイコン) が、「ダウンロード」フォルダにある場合、デスクトップ画面にコピーまたは移動します。 2.移動後、zipファイル (ジッパー付きのフォルダアイコン)を右クリックし「すべて展開」を選択します。 3.IEModeToolフォルダ(ジッパー無しのフォルダアイコン)をクリックし、その中にある「IEmodeStart」をダブルクリックします。 後は手順書に従い、IEモード設定作業をお願いします。

>改善しない場合、

1.「ローカルディスク (C:) にコピーまたは移動します。 2.IEModeToolフォルダ(ジッパー無しのフォルダアイコン)をクリックし、その中にある「IEmodeStart」をダブルクリックします。 後は手順書に従い、IEモード設定作業をお願いします。

#### **Q7 「Windows によってPCが保護されました」というメッセージが出る。**

**A** メッセージ下の[詳細情報]をクリックし、[実行]ボタンをクリックします。

#### **Q8 「この不明な発行元からのアプリがデバイスに変更を加える・・・」というメッセージが出る。**

**A** [はい]もしくは[OK]をクリックします。

#### **Q9 「処理が終了しました。結果を表示しますか?」が出て[はい]を押したのにエラーになる。**

**A** 「IEmodeStart」 と同じフォルダに 「Result」 というファイルがあれば正常に完了しています。

## 設定方法については、詳細資料の他、動画でも 設定動画マニュアルとして公開をしておりますので、ぜひご覧ください。

また、不明点などございましたら、下記まで お問い合わせいただきますようお願いいたします。

【お問い合わせ先】

株式会社サイバーリンクス Microsoft Edge(IEモード) 問い合わせ窓口

TEL : 050-3626-3485 Email : [edge-iemode@cyber-l.co.jp](mailto:edge-iemode@cyber-l.co.jp)

受付時間 : 月~金 9:00~18:00 (土日祝、年末年始以外)